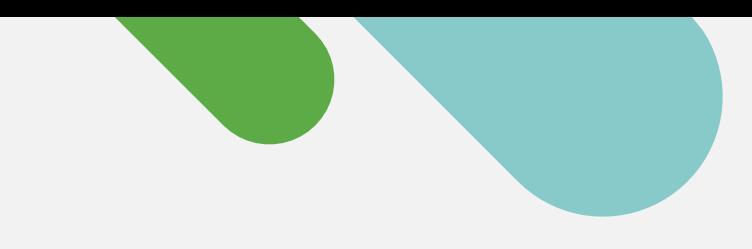

## ululu Meraki

## DÉMARRAGE RAPIDE

# Vos premiers pas avec la supervision infonuagique pour Catalyst

Suivez cette procédure simple en trois étapes pour créer un compte gratuit sur le Tableau de bord Cisco Meraki et préparer vos appareils.

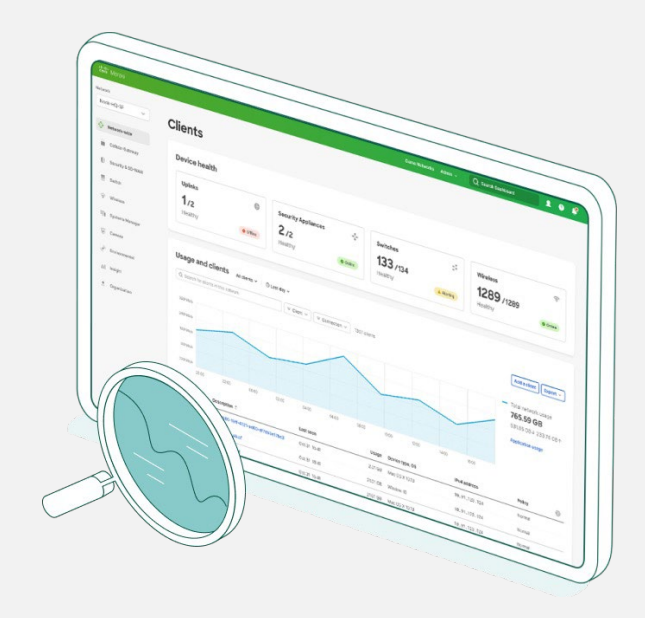

## Commencez dès aujourd'hui votre transition vers la gestion en nuage

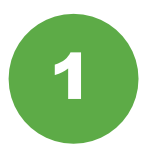

### Recueillez les renseignements sur l'appareil

Pour commencer, vous aurez besoin des renseignements d'authentification de votre appareil Catalyst (nom d'utilisateur et mot de passe SSH, adresses IP et ports de l'appareil).

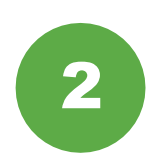

## Configurez le tableau de bord Meraki

Puis, configurez votre compte dans le Tableau de bord Cisco Meraki ou [connectez-vous](https://account.meraki.com/login/) au Tableau de bord. Activez, puis récupérez votre clé API dans **Organization (Organisation) > Settings (Paramètres) > API access (Accès à l'API)**.

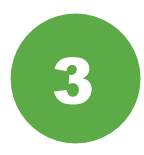

### Intégrez vos appareils

Accédez à Organization (Organisation) > Inventory (Inventaire) pour télécharger et exécuter l'application d'intégration pour Catalyst

C'est tout! Une fois le processus d'intégration terminé, rendez-vous dans la section commutateurs du tableau de bord pour consulter la topologie, les clients, le trafic et plus.

## Matériel Catalyst pris en charge

La supervision infonuagique via le tableau de bord Meraki est prise en charge sur le matériel Catalyst suivant :

- Catalyst, série 9200 L
- Catalyst, série 9300/L/X
- Catalyst, série 9500
- Exécutant les versions IOS-XE 17.3.x à 17.8

Vous voulez en savoir plus? Consultez le [guide d'intégration](https://documentation.meraki.com/Cloud_Monitoring_for_Catalyst/Onboarding?)  [complet.](https://documentation.meraki.com/Cloud_Monitoring_for_Catalyst/Onboarding?)

## Une plateforme infonuagique dotée d'une expérience de gestion concrète

Une fois que vos appareils sont enregistrés dans le Tableau de bord Cisco Meraki, voici six façons simples de commencer votre transition vers la supervision infonuagique.

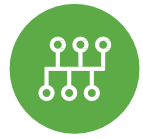

Afficher la topologie du réseau Dans l'onglet « Network (Réseau) »,

cliquez sur « Monitor (Superviser) » > « Topology (Topologie) » pour afficher la carte

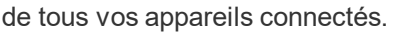

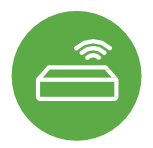

## Vérifier l'état du commutateur

Consultez la liste des commutateurs qui affiche non seulement chacun des périphériques, mais aussi les détails critiques sur l'état de chacun dans un même écran.

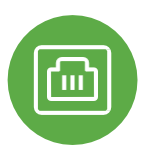

### Inspecter les détails du port

Cliquez sur n'importe quel commutateur Catalyst pour obtenir des renseignements sur l'état des ports, les piles et la configuration en temps réel.

## Vous voulez en savoir plus? Joignez-vous dès aujourd'hui à la communauté Meraki

Trouvez des réponses, posez des questions et entrez en contact avec une communauté formée de passionnés de la gestion infonuagique partout dans le monde.

[Connectez-vous](https://community.meraki.com/t5/Meraki-Community/ct-p/meraki) avec votre compte Cisco et accélérez votre transition vers le nuage.

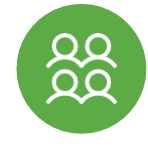

#### Suivre les clients et le trafic

Obtenez des données télémétriques détaillées sur le trafic ainsi que sur chacun des clients connectés à votre réseau.

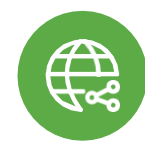

#### Effectuez les dépannages, où que vous soyez

Vous éprouvez des problèmes de connexion? Cyclez le port et envoyez-lui un message Ping où que vous soyez sur la planète.

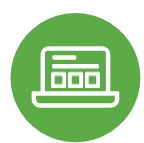

## Réduisez les problèmes d'utilisation des applications

Consultez toutes les applications en cours d'exécution sur le réseau et retrouvez rapidement leur utilisateur.

# Communauté

[En savoir plus à l'adresse meraki.cisco.com](https://meraki.cisco.com/fr-ca/)